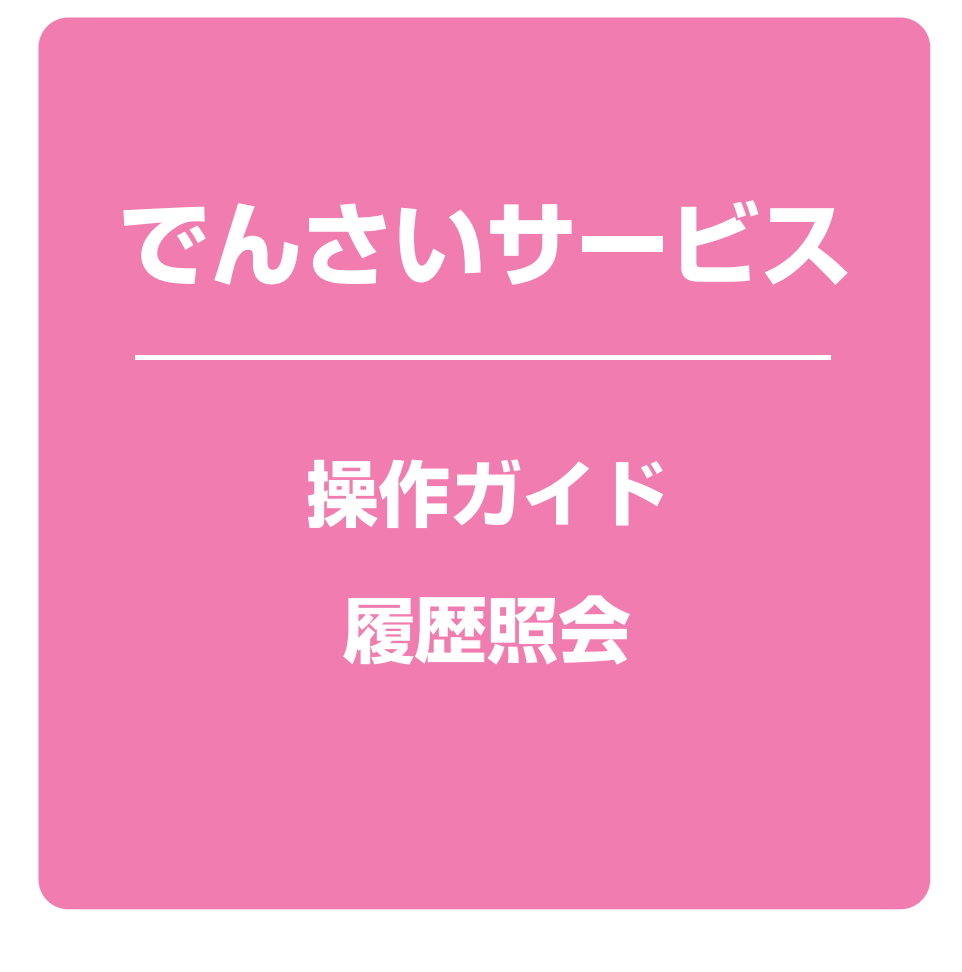

**次 目**

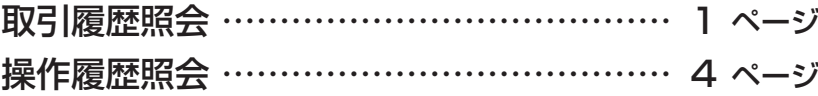

## **会 取引履歴照**

#### 概要❖

- ✓ 過去の取引を照会することができます。
- ✓当日を含めた過去92日間の範囲で照会が可能です。
- √一覧で照会できる件数の上限は2000件です。
- ✓取引履歴照会を行うには、取引履歴照会権限と権限のある口座の範囲内で照会可能です。

### ▶ログイン後、トップ画面の 管理業務 タブをクリックしてください。

### 1 管理業務メニュー画面

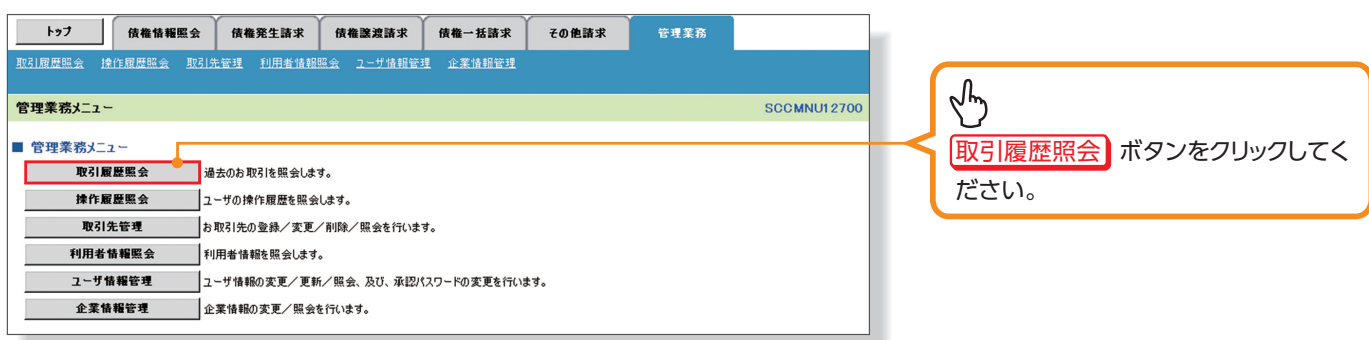

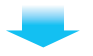

### 2 取引履歴照会メニュー画面

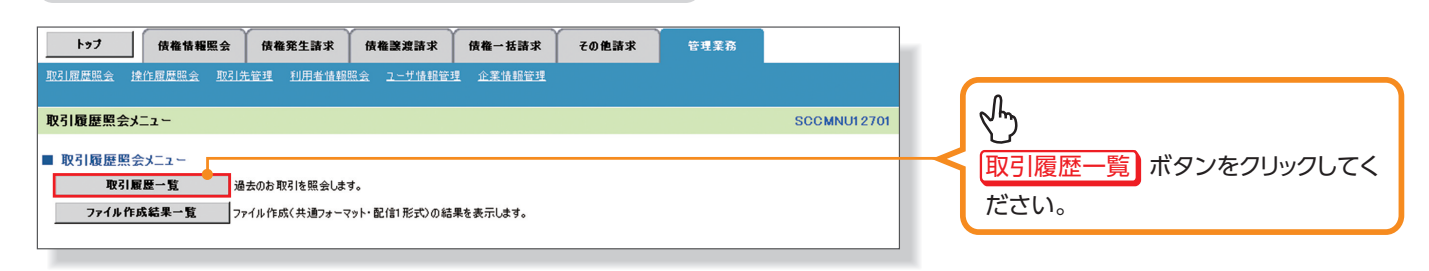

# 3 取引履歴一覧画面

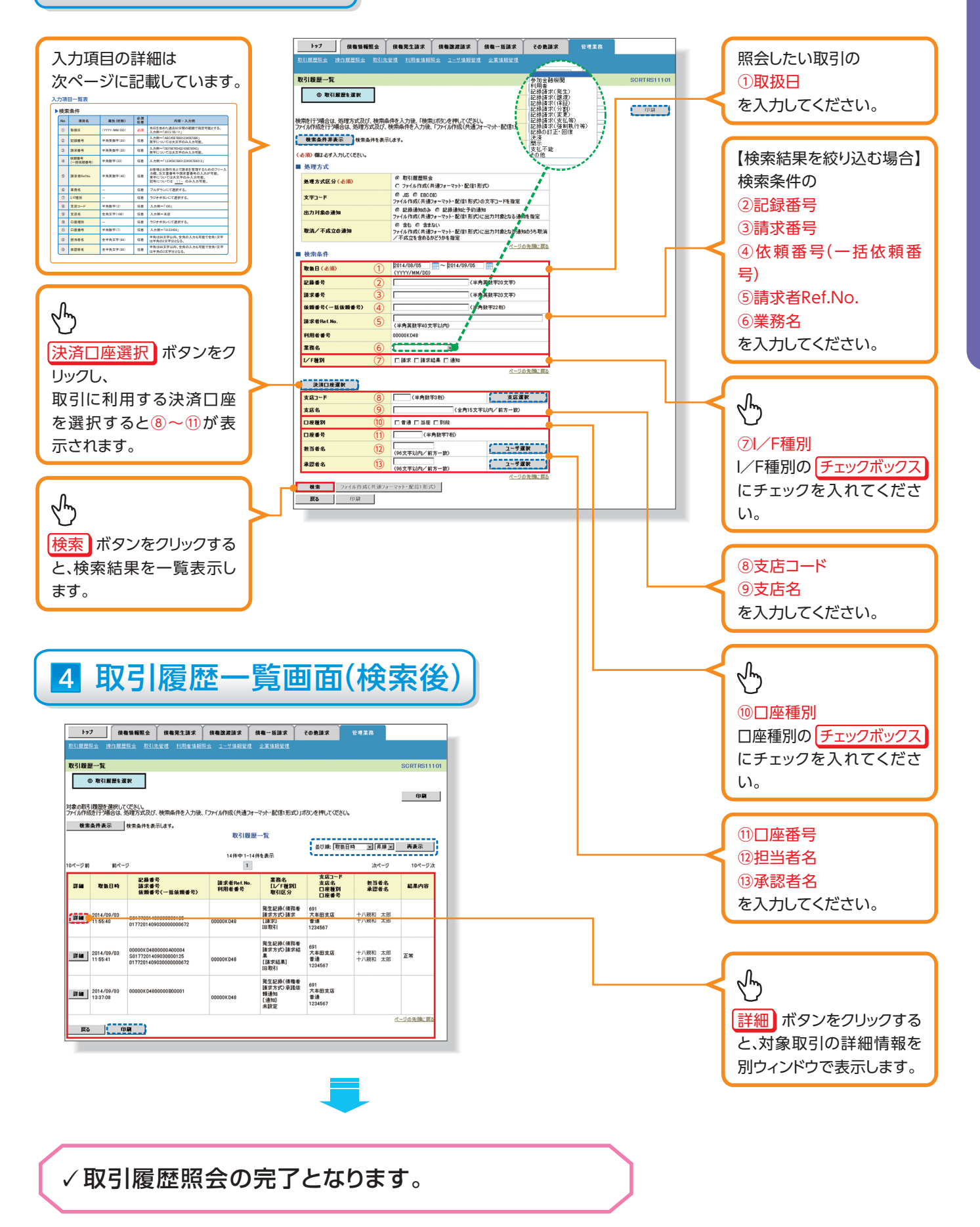

### 入力項目一覧表

### ▶検索条件

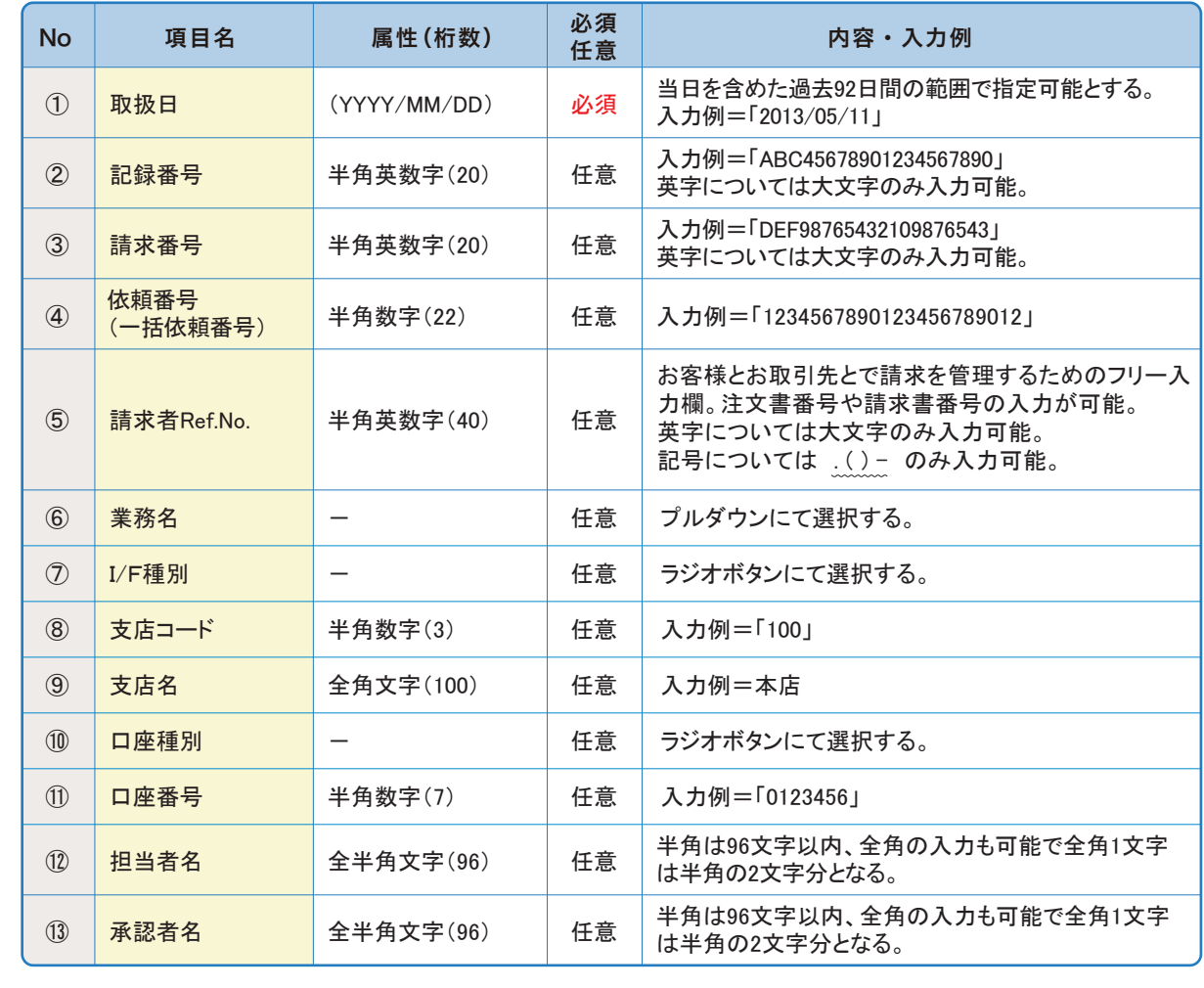

### **会 操作履歴照**

#### 概要❖

- ✓過去の操作履歴を照会することができます。
- ✓当日を含めた過去92日間の範囲で照会が可能です。
- ✓一覧で照会できる件数の上限は2000件です。
- ✓操作履歴をファイル(CSV形式)でダウンロードすることができます。
- ✓操作履歴照会権限を持つユーザは、全ユーザの操作履歴を照会することができます。
- ✓操作履歴照会権限を持たないユーザは、自分自身の操作履歴のみ照会できます。

### ▶ログイン後、トップ画面の 管理業務 タブをクリックしてください。

# 1 管理業務メニュー画面

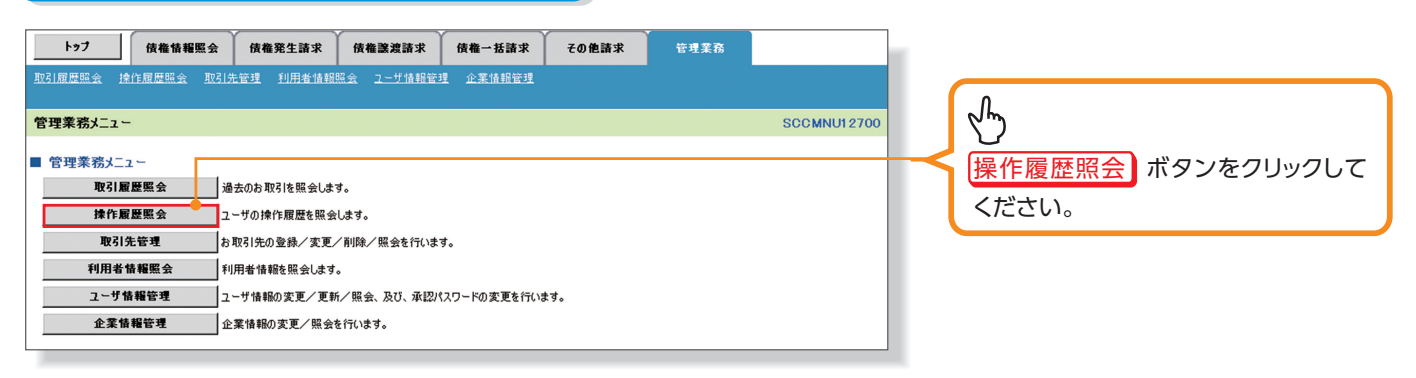

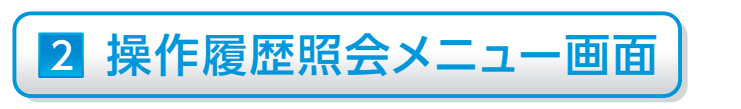

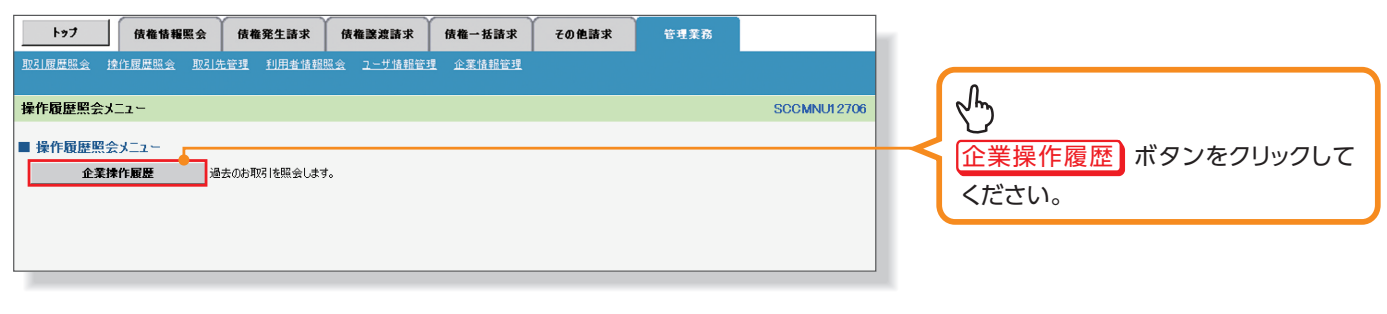

## 3 企業操作履歴照会画面

ます。

 $\sqrt{h}$ 

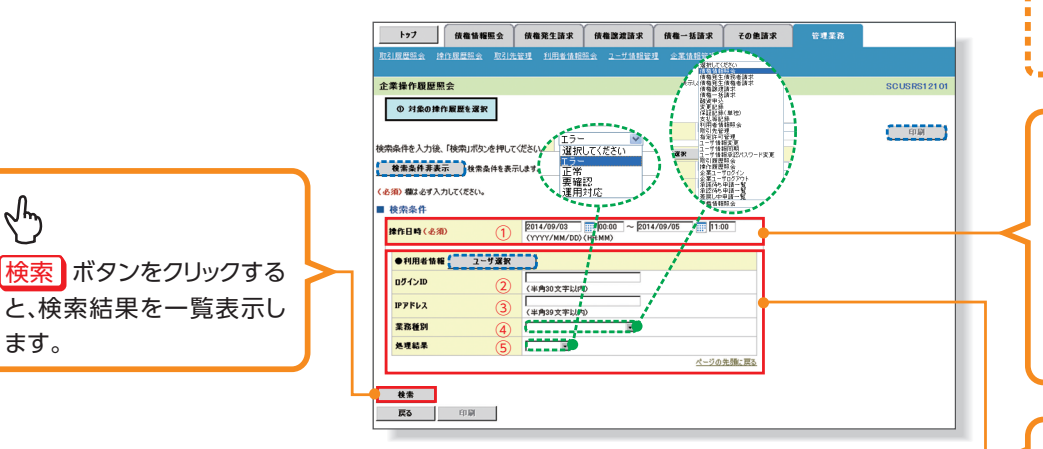

4 企業操作履歴照会画面(検索後)

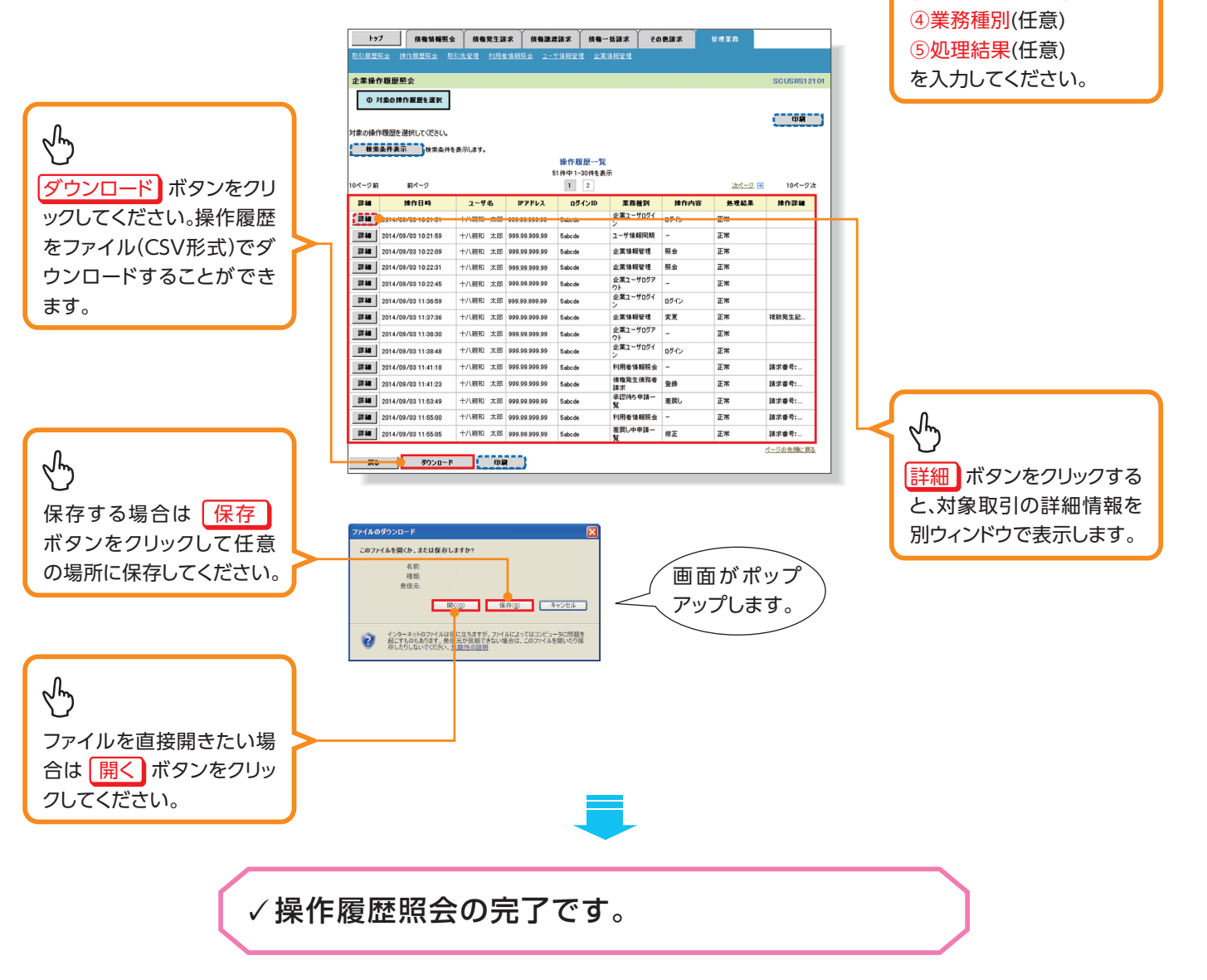

検索条件を入力し、操作履

 $(YYYYY/MM/DD)$ 

【検索結果を絞り込む場合】 検索結果を絞り込みたい

歴を検索します。

照会したい操作の 操作日時①

。を入力してください 当日を含めた過去92日間 の範囲で指定が可能です。

2ログインID(任意) (半角30文字以内) **③IPアドレス(任意)** (半角39文字以内)

 $(HH:MM)$ 

場合は、